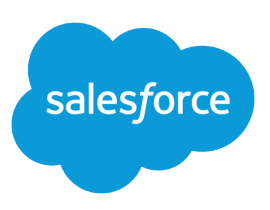

# USING BUCKET FIELDS

#### **Summary**

Bucketing lets you quickly categorize report records, without having to create a formula or a custom field.

Quickly categorize report records without creating a formula or a custom field by bucketing them. When you create a bucket column, you define multiple categories (buckets) used to group report values. Like any other column in your report, you can sort, filter, and group by bucket columns.

# Adding and Editing Bucket Fields

- **1.** Take one of the following steps:
	- **•** To add a bucket field: In the Fields pane of the report builder, double-click **Add Bucket Field** or drag it into the report preview. You can add up to five bucket fields per report, each with up to 20 buckets.

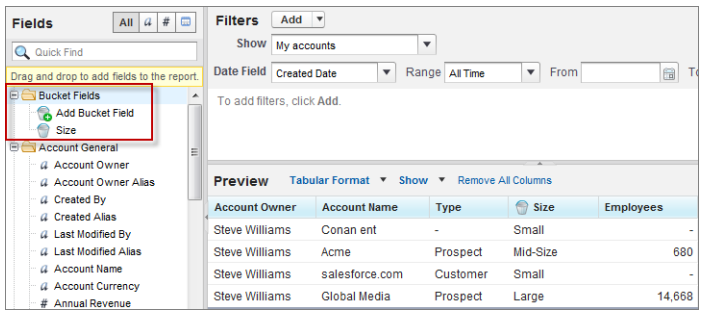

**•** In Salesforce Classic, from the Fields pane under Bucket Fields, hover over a bucket field and click . Or in the Preview pane, click the bucket field column menu and select **Edit Bucket Field**.

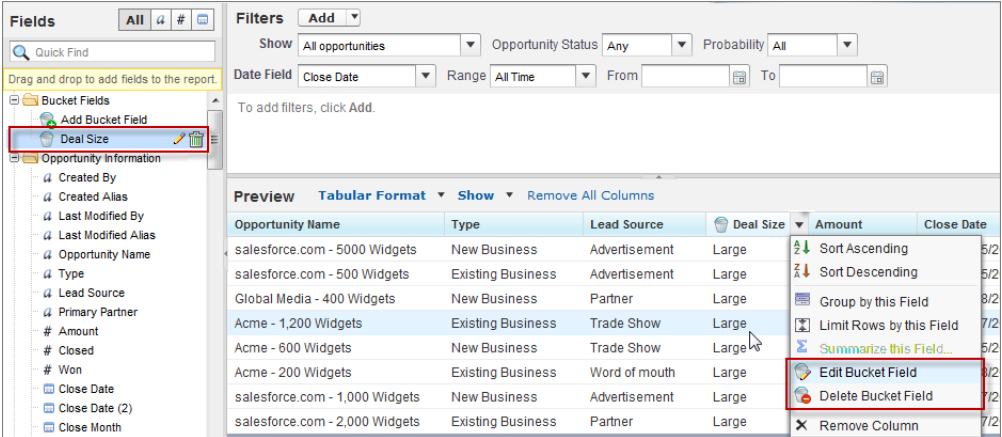

- **2.** Edit the bucket field according to the field type.
	- **•** [Editing Numeric Bucket Fields](#page-1-0)
	- **•** [Editing Picklist Bucket Fields](#page-2-0)

**•** [Editing Text Bucket Fields](#page-4-0)

### <span id="page-1-0"></span>Editing Numeric Bucket Fields

In the Edit Bucket Field overlay for a numeric field:

- **1.** For Source Column, select the field you want to bucket.
- **2.** Enter a bucket field name. This appears as the column name in the report.

Since a bucket field is intended to have multiple buckets (known as "ranges" in numeric bucket fields) within it, a good name for a bucket field describes the scope of the ranges. For example, a bucket field named "Size" could have ranges of "Small," "Medium," and "Large".

**3.** Define your ranges by entering a number and a name. The range names appear as values in your new column.

Each range is greater than the lower number up to and including the higher number.

To remove all ranges and start over, click **Clear All**.

**4.** To move all empty values to the bucket containing the value zero, enable Treat empty *source column* values in the report as zeros.

If this is disabled, unbucketed values appear as a dash (-) in the column.

#### **5.** Click **OK**.

In a report, numeric bucket columns are sorted by range values.

## Numeric Bucketing Example: Deal Size

To gain insight into your deals, use bucketing to group by deal size instead of looking at individual deals. This lets you concentrate on the large deals that affect your quota the most.

- **1.** Create or edit a standard opportunity report.
- **2.** In the Fields pane of the report builder, double-click **Add Bucket Field** or drag it into the report.
- **3.** For Source Column, select Amount.
- **4.** For Bucket Field Name, enter *Deal Size*.
- **5.** Under Define Ranges, enter *1000* in the first row. This represents the maximum for a small deal. Name this range *Small*.
- **6.** Click **Add** and enter *25000* in the second row. This represents the maximum for a medium-size deal. Name this range *Medium*.
- **7.** By default, the last range is any amount over the previous range. You don't need to enter a number for this range. Name this range *Large*.
- **8.** Click **OK**.

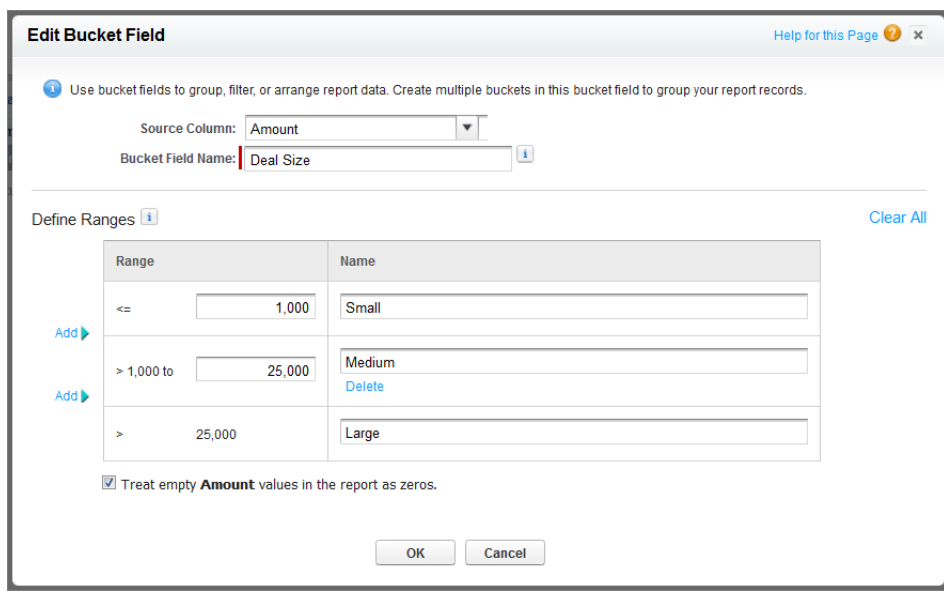

With numeric bucket fields, each range is greater than the lower number, up to and including the higher number. Once you've set up this bucket field, amounts will be bucketed as follows:

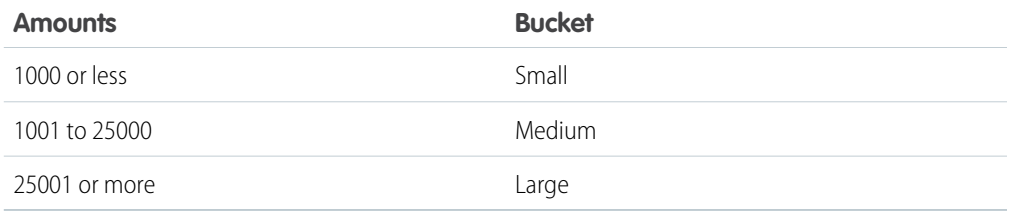

## <span id="page-2-0"></span>Editing Picklist Bucket Fields

The following picklist types can't be bucketed.

- **•** Record types
- **•** Divisions
- **•** Multi-value picklists
- **•** The Type picklist in Activity reports

In the Edit Bucket Field overlay for a picklist field:

- **1.** For Source Column, select the field you want to bucket.
- **2.** Enter a bucket field name. This appears as the column name in the report.

Since a bucket field is intended to have multiple buckets within it, a good name for a bucket field describes the scope of the buckets. For example, a bucket field named "Priority" could have "High," "Medium," and "Low" buckets.

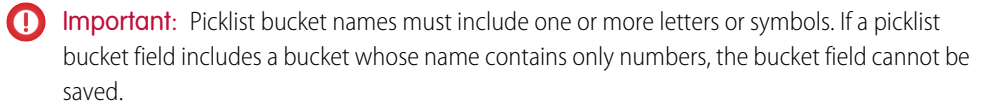

- **3.** To create a bucket, click **New Bucket** and enter a bucket name. Create multiple buckets to group your report records.
- **4.** To find a particular value in the list of values, type the first few characters of its name in the Quick Find box. As you type, items that match your search terms appear in the menu.
- **5.** Select values and drag them into a bucket. Alternatively, select values, click **Move To**, and select a bucket or enter a new bucket name.

While you're bucketing values, use these functions as needed:

- **•** To show all the values in the report, click **All Values**.
- **•** To show the values for a particular bucket, click the bucket name.
- **•** To remove values from a bucket, select the values and drag them to another bucket, or drag them to **Unbucketed Values**.

 $\sqrt{2}$ Note: You can bucket only active picklist values. Inactive picklist values aren't shown.

- **6.** To move all unbucketed values into a bucket named "Other", enable Show unbucketed values as "Other". If this is disabled, unbucketed values appear in the bucket column with the value name.
- **7.** Click **OK**.

In a report, picklist bucket columns are sorted by the bucket position as shown in the Edit Bucket Field dialog box, followed by "Other" if Show unbucketed values as "Other" is enabled, or the unbucketed picklist item names if Show unbucketed values as "Other" is disabled.

#### Picklist Bucketing Example: Industry Types

- **1.** Create or edit a standard accounts report, making sure at least a few records appear in the report.
- **2.** In the Fields pane of the report builder, double-click **Add Bucket Field** or drag it into the report.
- **3.** For Source Column, select Industry.
- **4.** For Bucket Field Name, enter *Industry Types*.
- **5.** Click **New Bucket** and name the bucket *IT*.
- **6.** Click **New Bucket** and name the bucket *Bio Tech*.
- **7.** Click **New Bucket** and name the bucket *Telecom*.
- **8.** Select values and drag them into the appropriate buckets.
- **9.** Enable Show unbucketed values as "Other".
- **10.** Click **OK**.

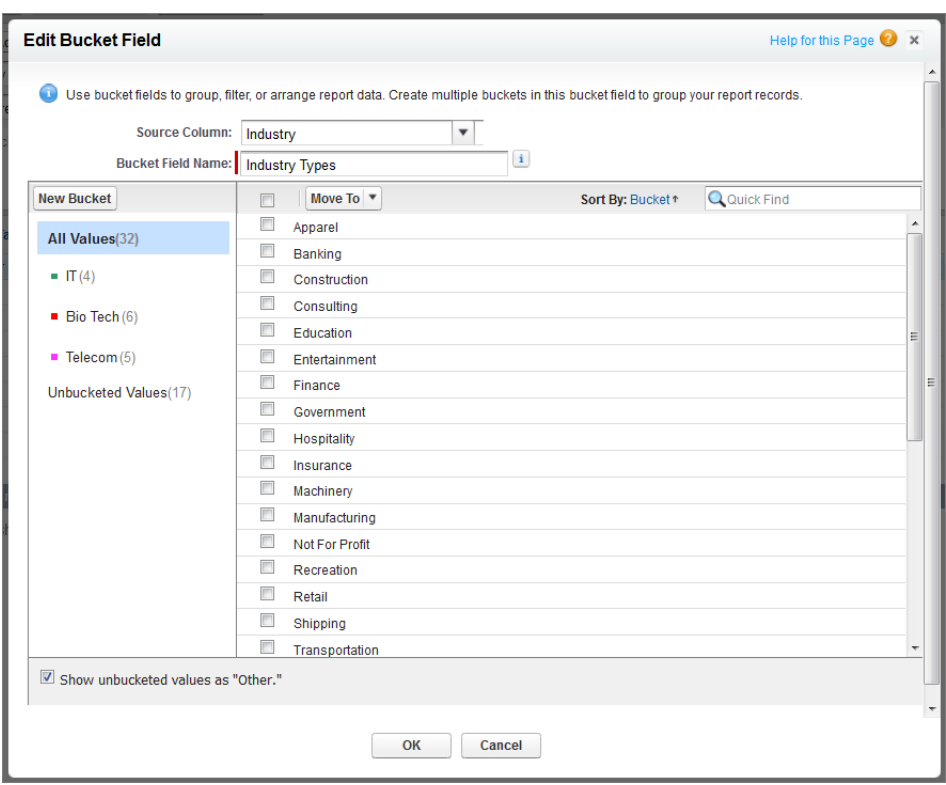

#### <span id="page-4-0"></span>Editing Text Bucket Fields

The following text types can't be bucketed.

- **•** Text area
- **•** Text area—long
- **•** Text area—rich
- **•** Text area—encrypted
- **•** URL
- **•** Date
- **•** Date/Time

In the Edit Bucket Field overlay for a text field:

- **1.** For Source Column, select the field you want to bucket.
- **2.** Enter a bucket field name. This appears as the column name in the report.

Since a bucket field is intended to have multiple buckets within it, a good name for a bucket field describes the scope of the buckets. For example, a bucket field named "Region" could have "East," "West," and "Central" buckets.

- **3.** To create a bucket, click **New Bucket** and enter a bucket name. Create multiple buckets to group your report records.
- **4.** To find a particular value in the list of values, type all or part of its name in the **Search for values...** box and click **Search**, or leave the box empty and click **Search**.

The search returns up to 200 values.

**5.** Select values and drag them into a bucket. Alternatively, select values, click **Move To**, and select a bucket or enter a new bucket name.

While you're bucketing values, use these functions as needed:

- Use Enter Values to enter the exact name of a value you want to bucket, or to bucket values that may appear in your report later.
- **•** To show the values for a particular bucket, click the bucket name.
- **•** To remove values from a bucket, select the values, select **Move To**, and select a bucket or enter a new bucket name.
- **6.** To move all unbucketed values into a bucket named "Other," enable Show unbucketed values as "Other". If this is disabled, unbucketed values appear in the bucket column with the value name.
- **7.** Click **OK**.

In a report, text bucket columns are sorted in alphanumeric order.

#### Text Bucketing Example: Strategic Accounts

- **1.** Create or edit a standard account report, making sure at least a few records appear in the report.
- **2.** In the Fields pane of the report builder, double-click **Add Bucket Field** or drag it into the report.
- **3.** For Source Column, select Account. Name.
- **4.** For Bucket Field Name, enter *Strategic*.
- **5.** Click **New Bucket** and name the bucket *IBM*.
- **6.** Click **New Bucket** and name the bucket *Dell*.
- **7.** Click **New Bucket** and name the bucket *HP*.
- **8.** To show the available values, leave the **Search for values...** box empty and click **Search**.
- **9.** Select values and drag them into the appropriate buckets.
- **10.** Enable Show unbucketed values as "Other".
- **11.** Click **OK**.

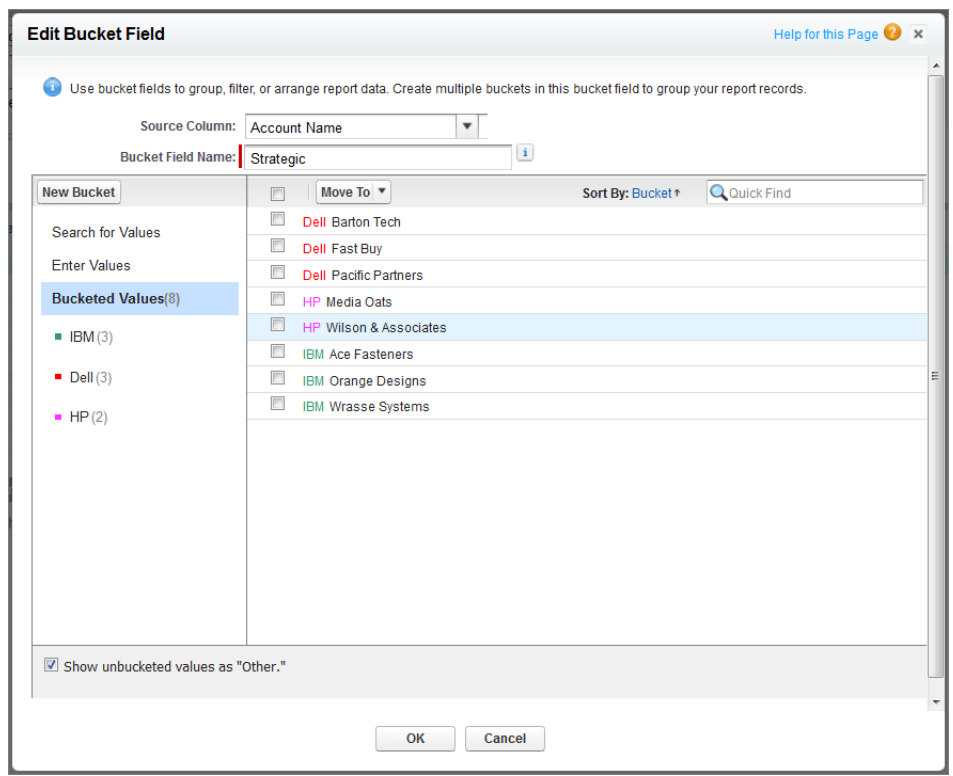